■予約の確認・変更・取消

## **1 ) 予約の確認・変更**

① メニュー選択

「公共施設予約メニュー」を選択してください。

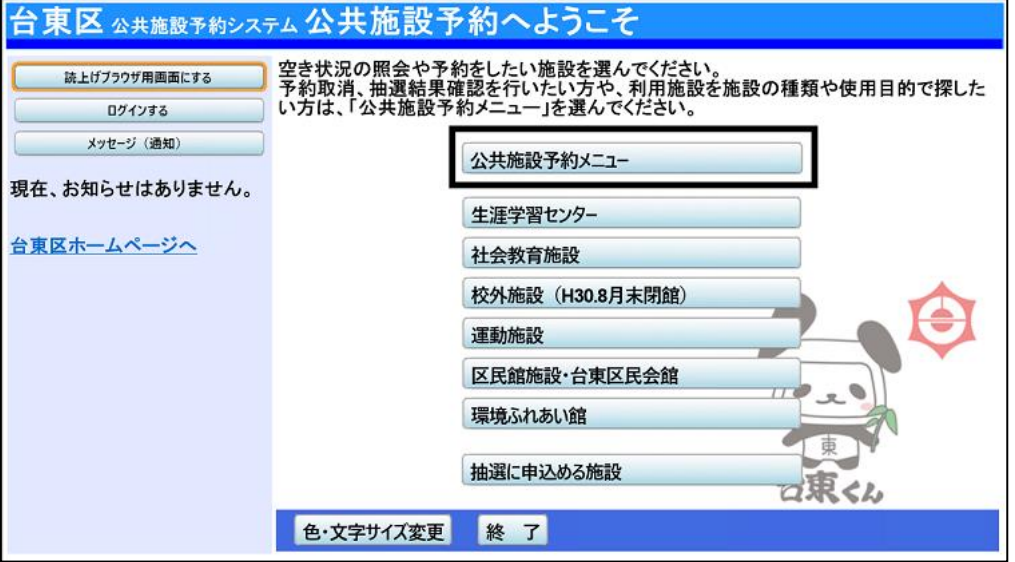

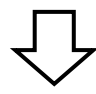

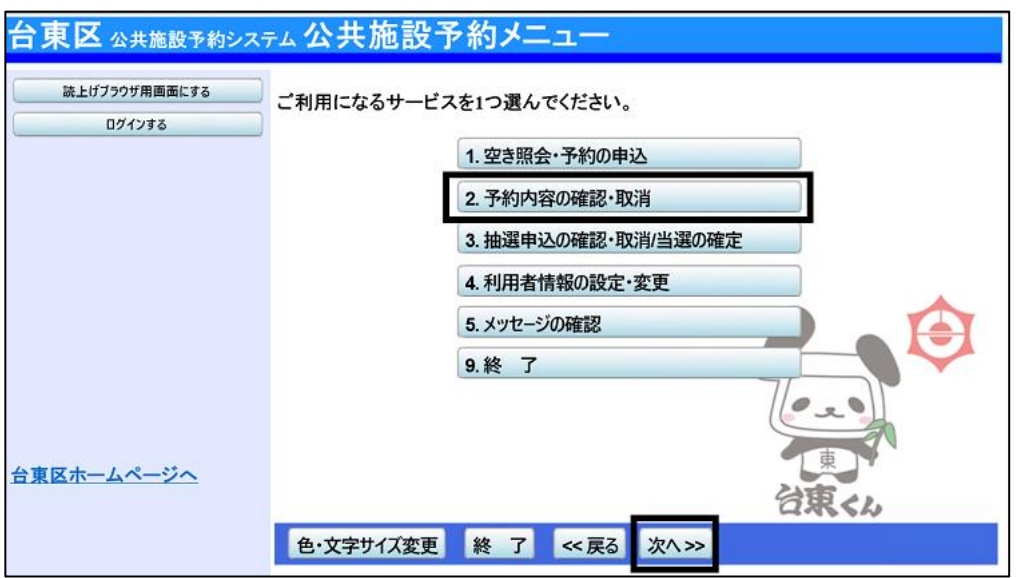

「2.予約内容の確認・取消」を選択し、「次へ」ボタンを押してください。

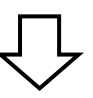

② ログイン

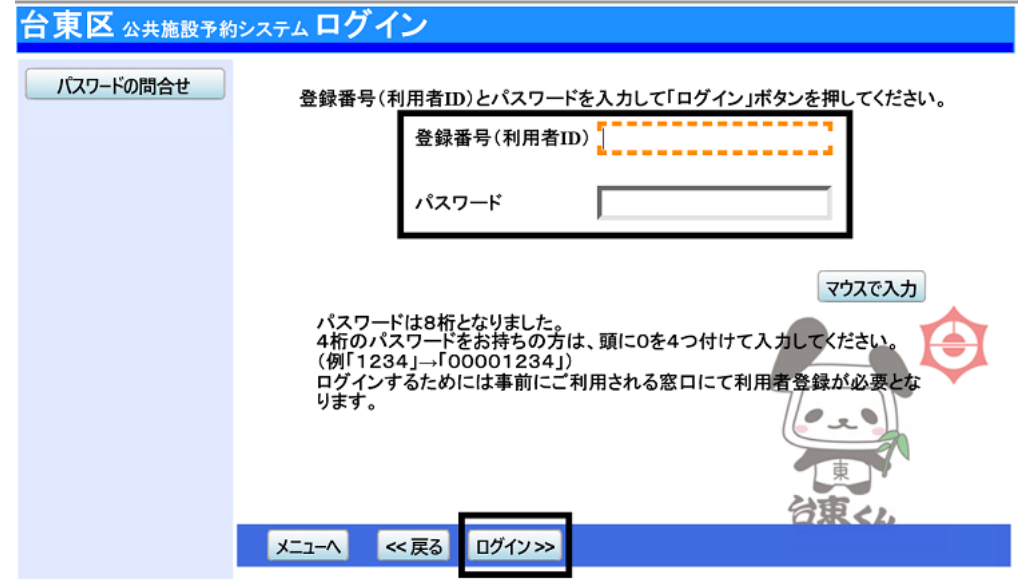

利用者ID とパスワードを入力し、**「ログイン」を押してください。** ※既にログインしている場合は表示されません。

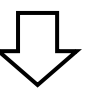

### ③ 予約内容の確認・取消

#### 予約状況の一覧が表示されます。

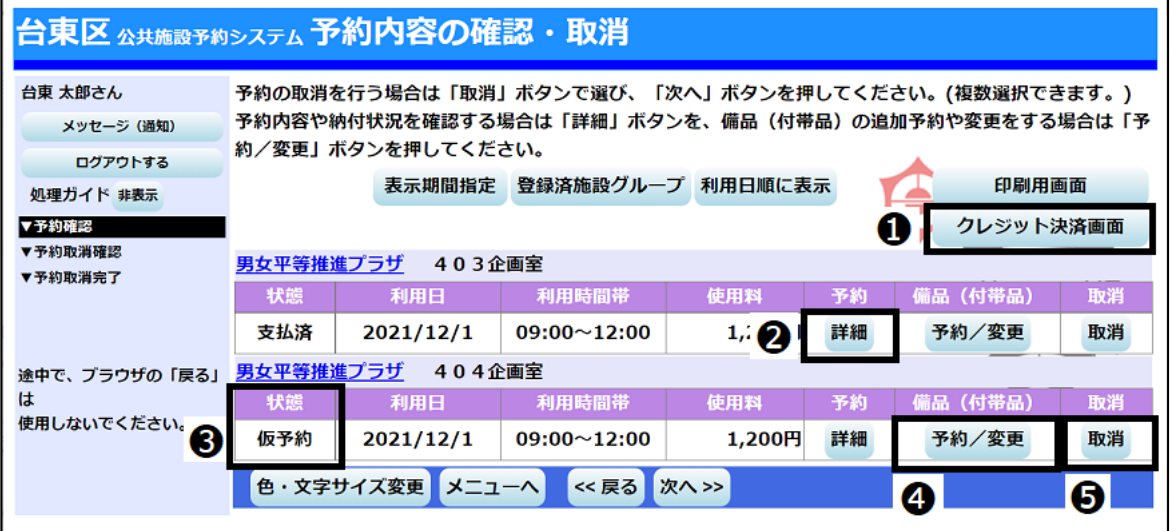

### 画面の説明

●「クレジット決済画面」ボタン・・・クレジット決済画面に遷移できます。

- → 「詳細」ボタン・・・予約の詳細画面が表示されます。
- ➌ 状態… 仮予約 ⇒ 使用料が未納の予約です

支払済 ⇒ 使用料の支払が完了している予約です。

一部支払済 ⇒ 一部使用料の支払が残っている予約ですので、忘れずにお支払ください。

- ◆「予約/変更」ボタン… 備品(付帯品)予約画面が表示されます。
- 6「取消」ボタン…予約の取消ができます。 (複数選択可) ボタンを押下できない場合は、 システムから予約の取消はできませんので、施設窓口へお越しください。

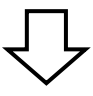

#### ④ 予約の詳細

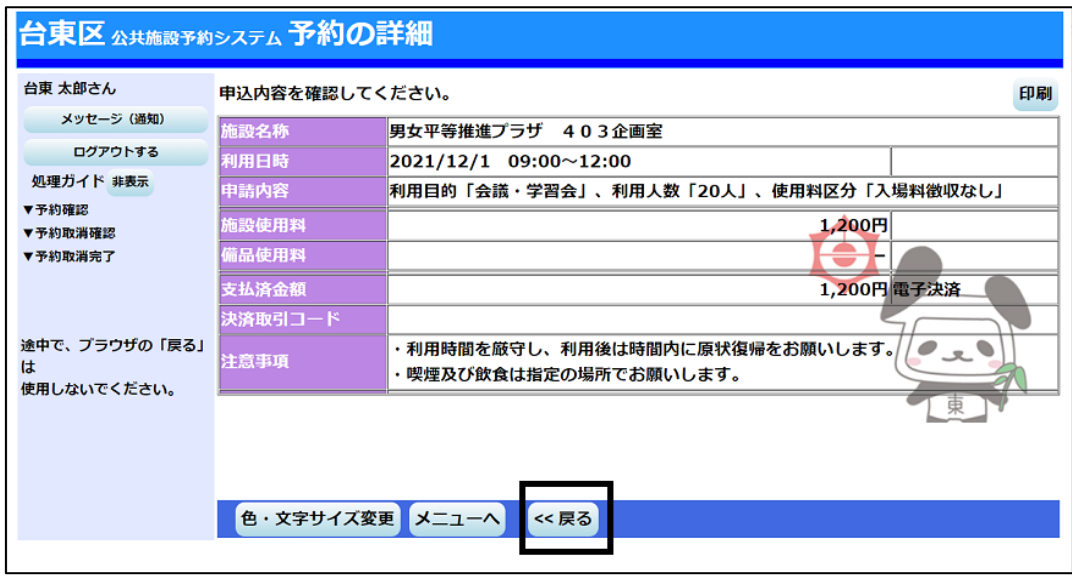

予約状況の一覧から「詳細」を押すと、選択した予約の詳細情報を確認することができます。 「戻る」ボタンを押すと予約状況の一覧に戻ります。

## ➄ 備品(付帯品)予約

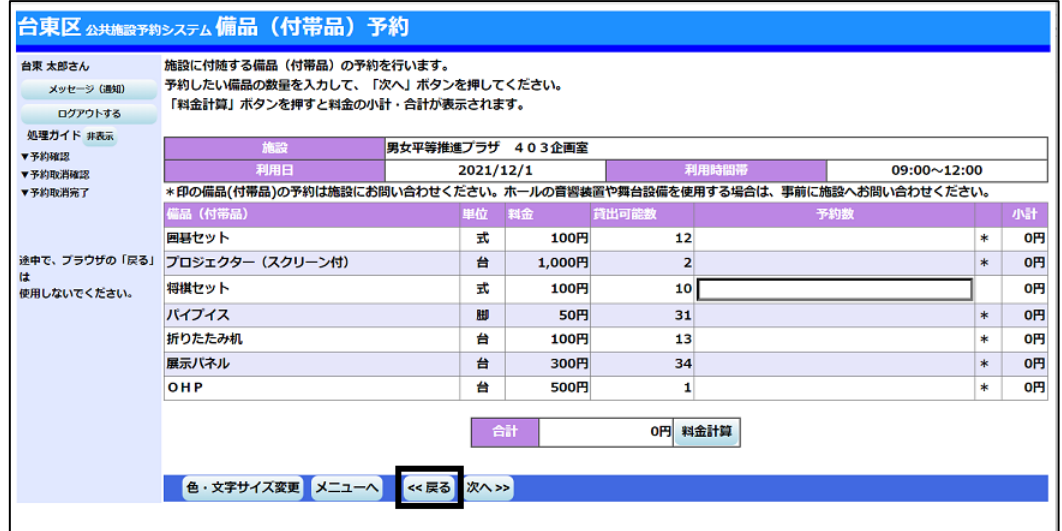

予約状況の一覧から「予約/変更」を押すと、備品(付帯品)を変更できます。

インターネットから予約を受付けていない備品は、予約した室場の備品(付帯品) を確認することができます。

「戻る」ボタンを押すと予約状況の一覧に戻ります。

## 【注意】

※窓口支払済の予約に対して備品の追加・取消を行うことも可能です。

その場合は追加料金、または還付が発生するため、「予約内容の確認・取消」画面にある

「クレジット決済画面」ボタンから支払処理を行ってください。

(クレジット支払処理:P.31参照 クレジット還付処理:P.37 参照)

※備品を削除する場合は数量を「0」にしてください。

※備品予約申込時に室場毎の予約上限を超えている場合はエラーとなります。

## **2 ) 予約の取消**

① 予約の選択

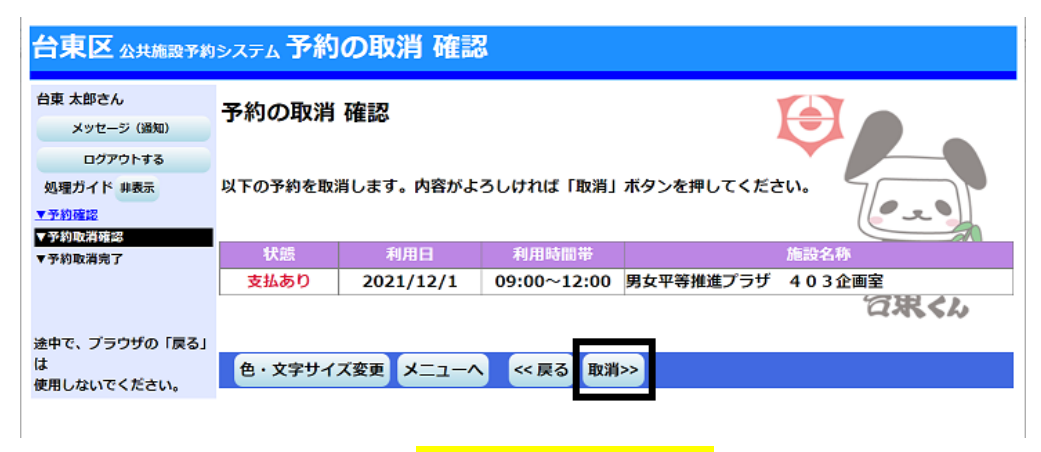

取り消したい予約の内容を確認し、**「取消」を押してください。**

## 【注意】

オンラインクレジット決済で支払いをしていた場合、下記のポップアップが表示されますので

# **「OK」を押してください。**

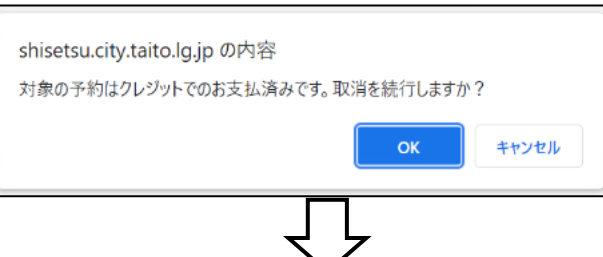

② 予約の取消 完了

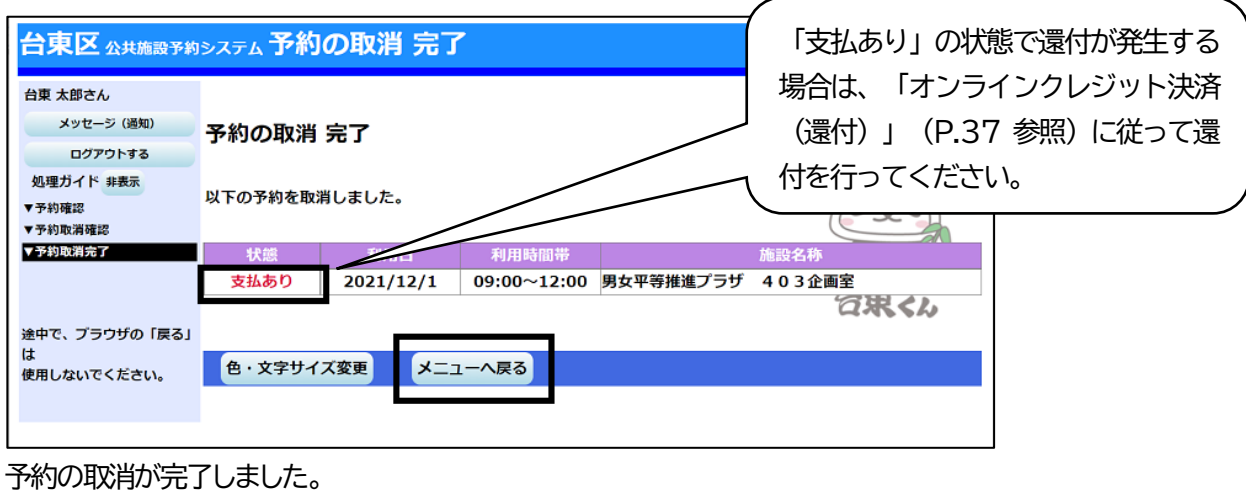

クレジット決済で支払済の予約の取消を行い、還付が発生する場合は以下の手順でカード会社を通して還付

**「メニューへ戻る」を押してください。**